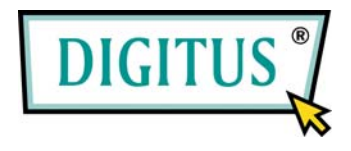

# **DA-70702**

# **Boîtier USB-2.0 pour disque dur de 2,5"**

# **avec capteur à empreinte digitale**

**Mode bref d'installation**

### **Systèmes requis**

- Intel Pentium II 233 ou plus récent
- 128 Mo RAM au minimum
- USB 2.0 disponible
- WINDOWS 2000
- WINDOWS XP
- WINDOWS VISTA

#### **Vue d'ensemble du produit**

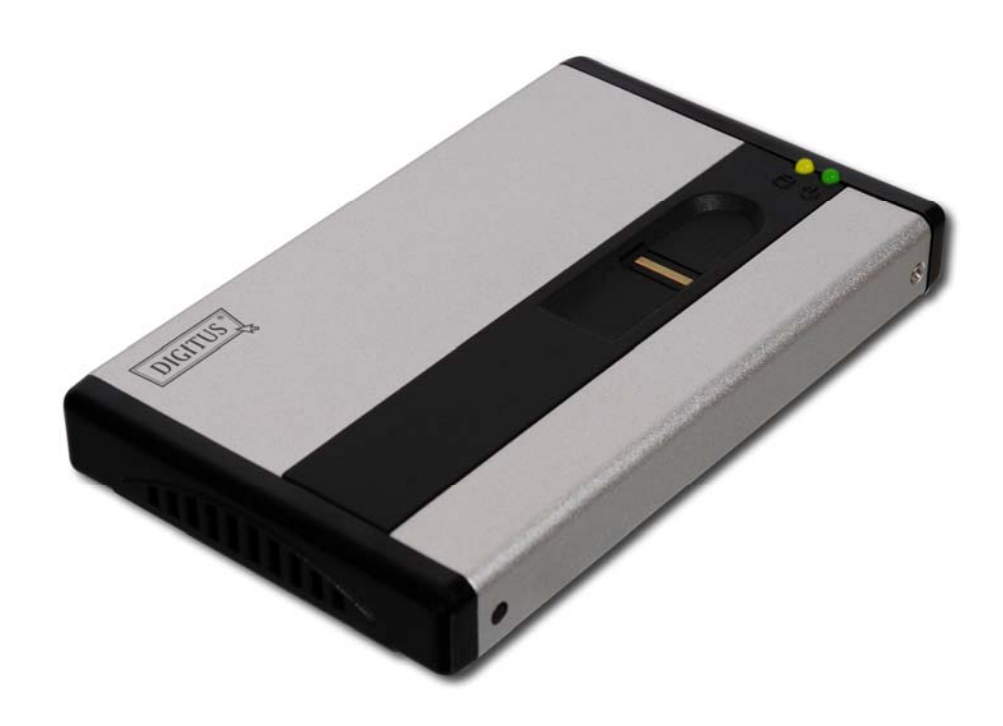

**Accessoires** 

Câble USB (A vers Mini-B) Câble USB de réseau

i.

# **Installation**

1. Dévisser la vis.

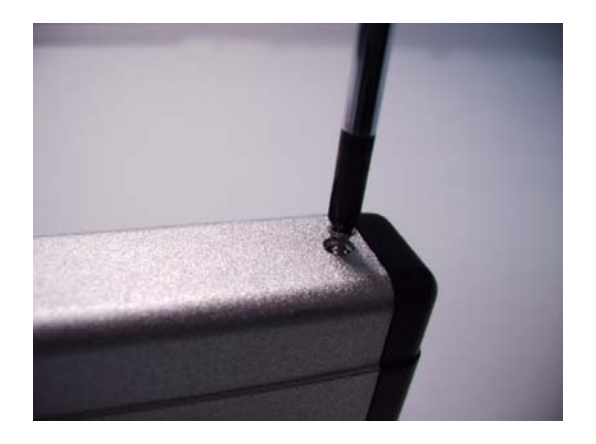

2. Raccorder le disque dur de 2,5" à une prise IDE et fixer la vis.

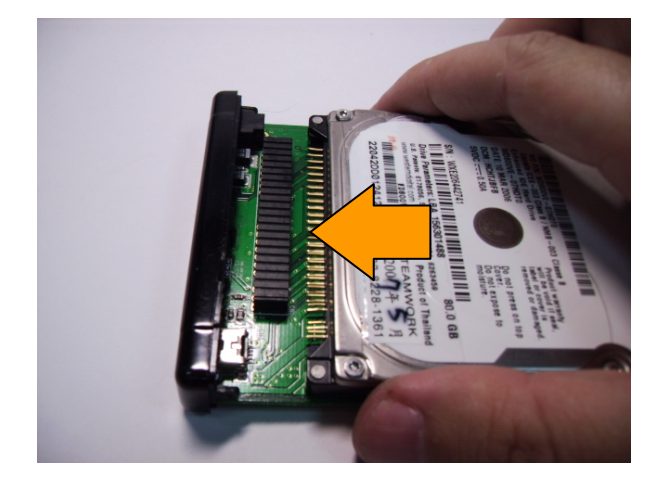

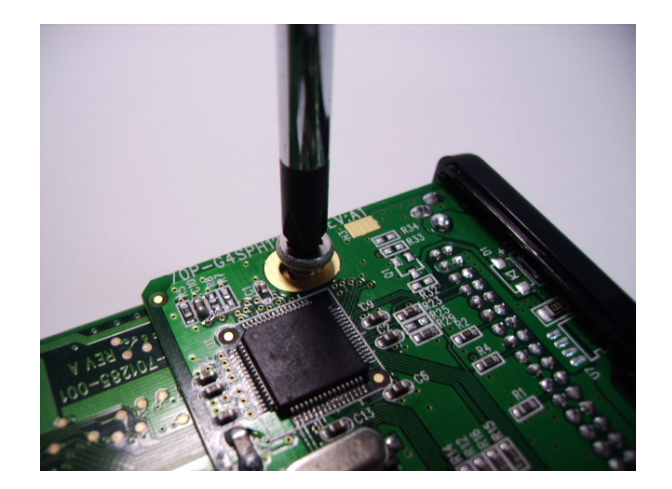

3. Glisser et positionner prudemment le disque dur dans le boîtier.

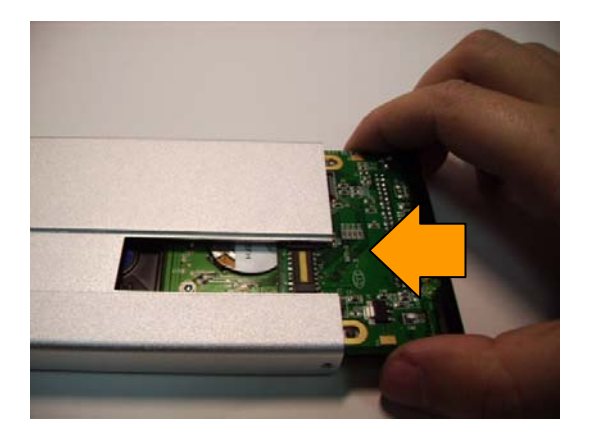

# **RECOMMANDATION:**

Veuillez prêter attention lors du logement du disque dur à ce que la carte imprimée siège de manière douce dans les rainures du logement en aluminium.

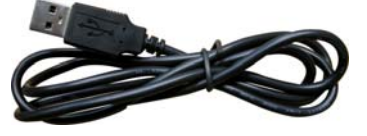

4. Retirer l'étiquette de protection de la protection par empreinte digitale et disposer la protection par empreinte digitale sur le boîtier.

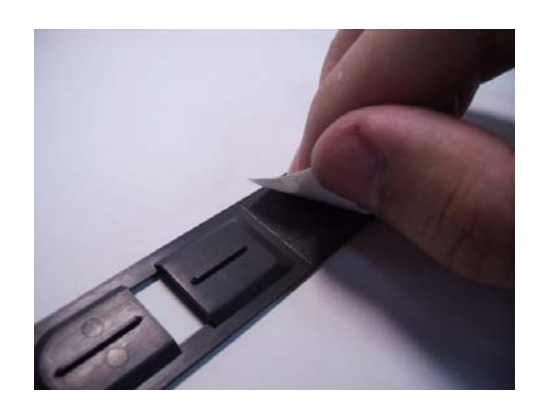

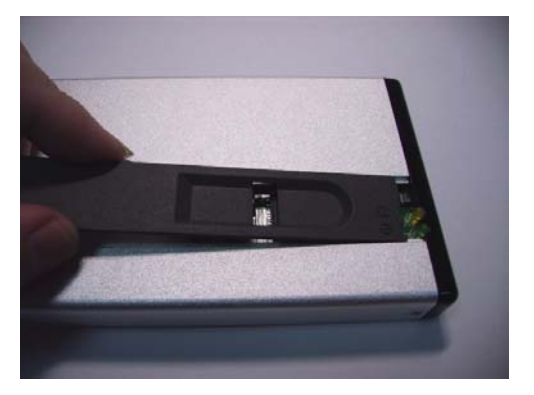

5. Visser la vis.

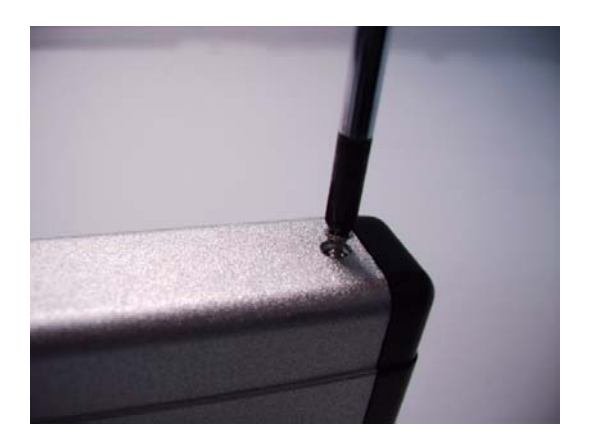

6. Raccorder le câble du réseau USB au boîtier.

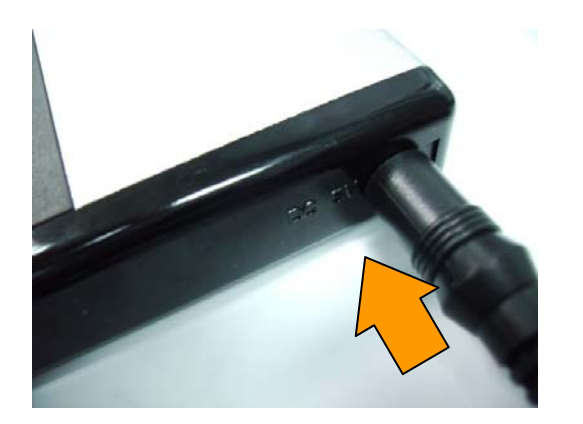

#### **Attention:**

Veuillez éviter à ce qu'aucun autre câble ne soit employé que le câble USB au réseau CC pour éviter les endommagements sur le boîtier.

7. Raccorder le câble du réseau USB et de la prise USB de l'ordinateur.

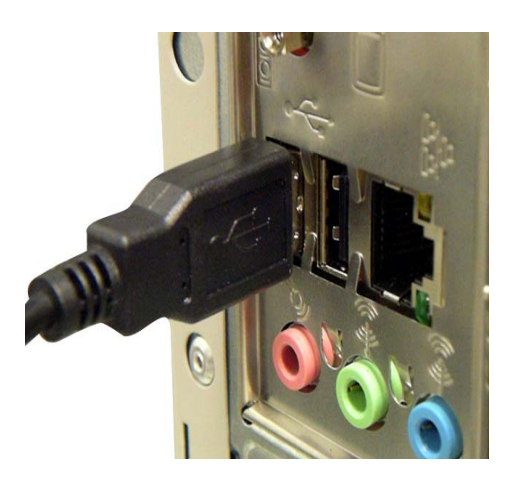

8. Raccorder le câble USB à la prise USB mini B du boîtier.

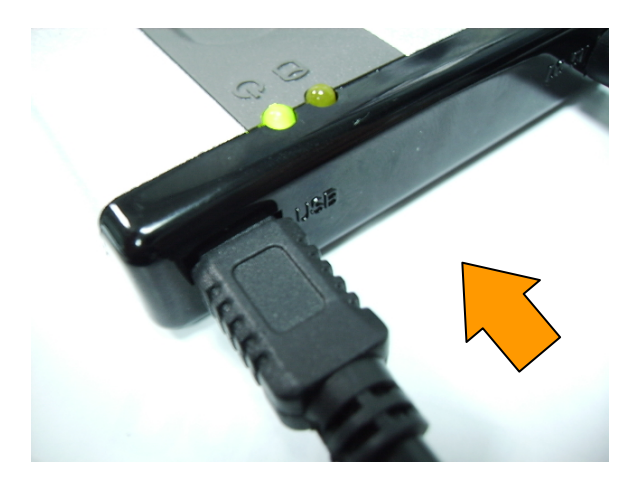

9. Raccorder le câble USB à la prise USB de l'ordinateur.

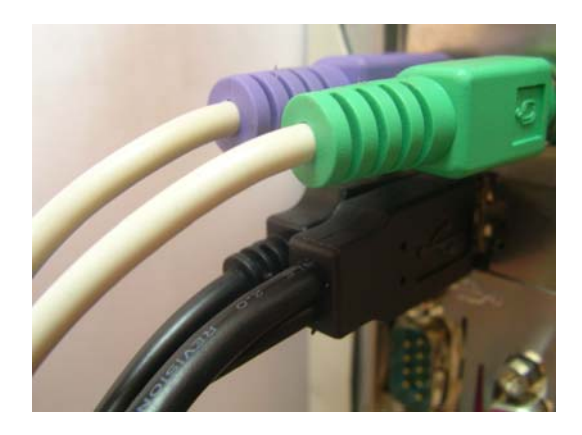

# **INDICATION:**

Veuillez retirer tous les médiums de mémoire USB de l'ordinateur avant la première installation.

# **Remplacement du disque dur**

1. Retirer la vis.

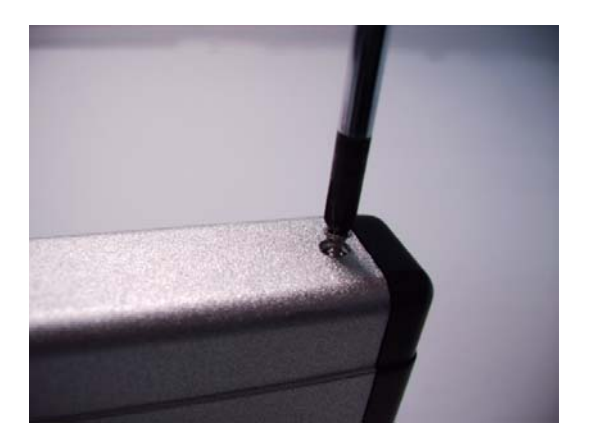

2. Retirer le couvercle dans le sens des flèches, comme représenté ci-dessous.

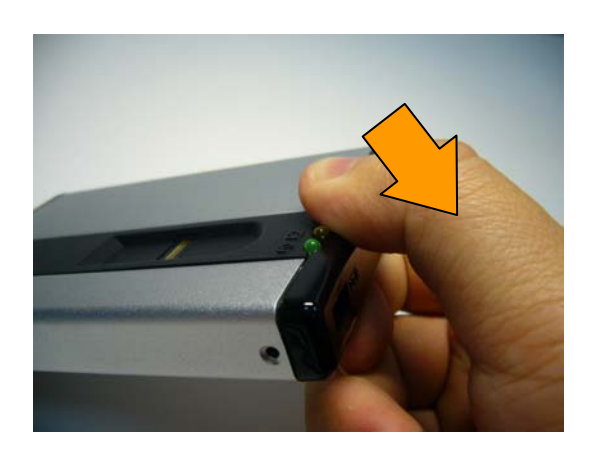

3. Relever le bout de tête de la protection.

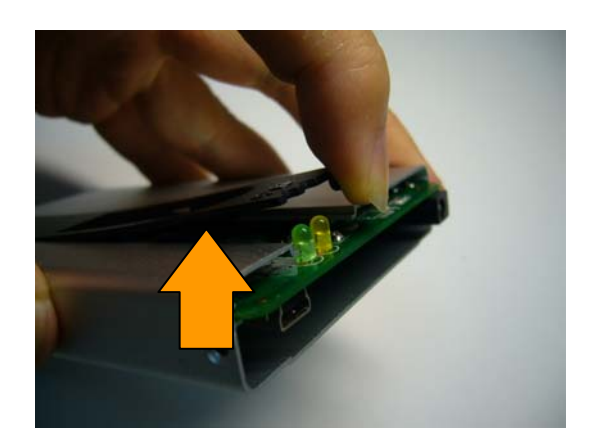

4. Retirer le circuit imprimé.

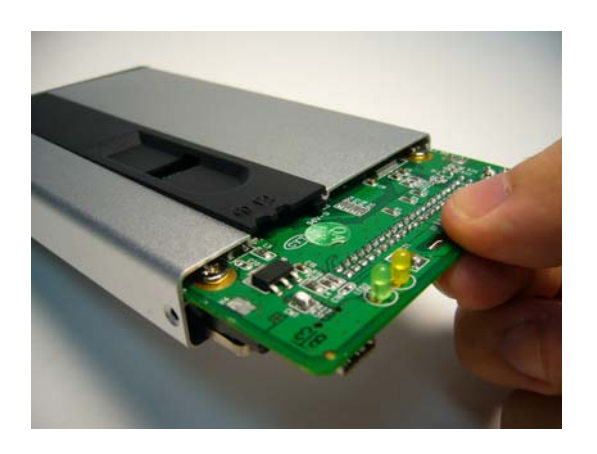

5. Dévisser la vis et disposer un nouveau disque dur dans la fiche de branchement. Lorsque le nouveau disque est prêt, veuillez remonter l'ensemble selon les étapes 3 à 9 sous « Installation ».

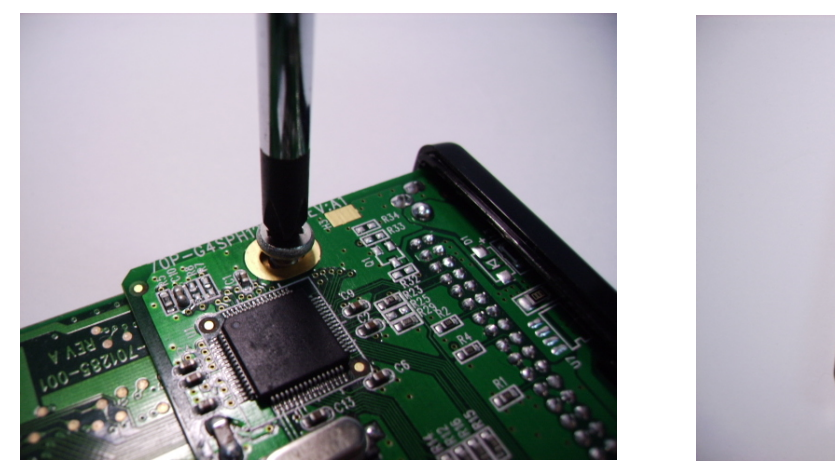

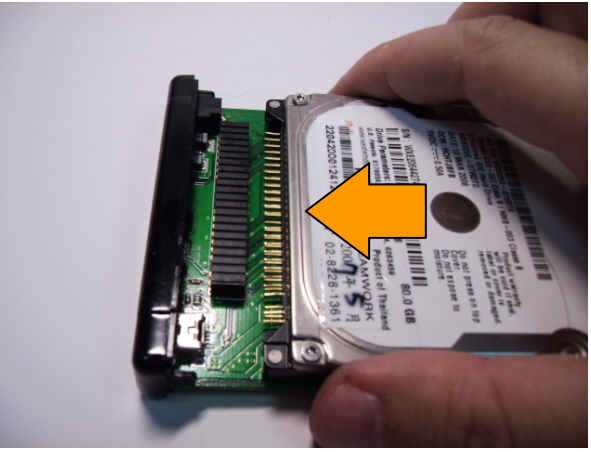

# **Installation de programme**

- 1. Veuillez assurer que tous les médiums de mémoire USB sont retirés de l'ordinateur.
- 2. Disposer le CD dans le lecteur de CD.
- 3. Appel du fichier **Initial.exe** sur le CD.

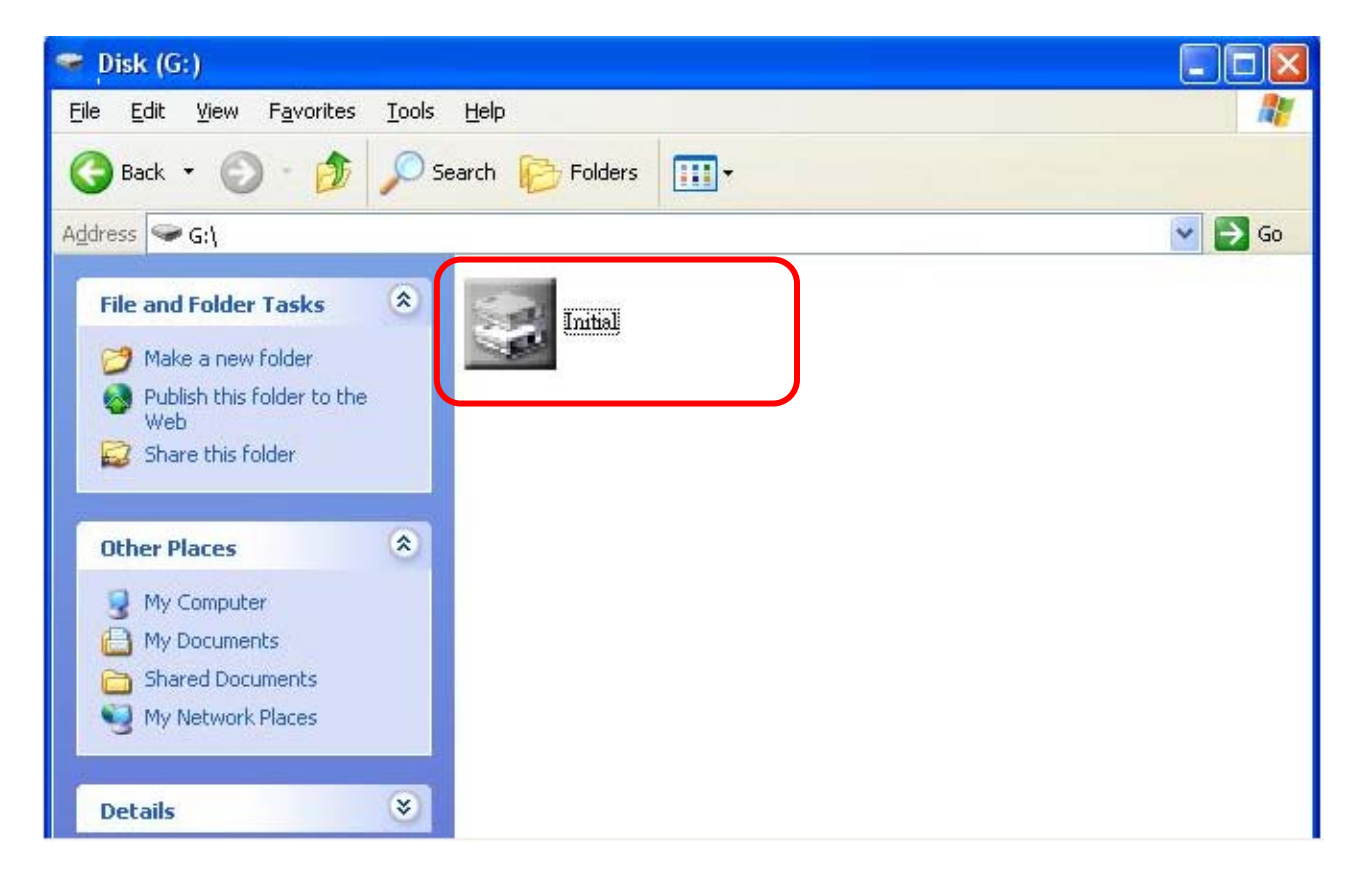

4. Veuillez déterminer la capacité des secteurs du disque dur « Public » (public) et « Sécurité » (protégé), cliquez ensuite sur « Start ». On ne peut accéder aux

données dans le secteur protégé que lorsque l'empreinte digitale est reconnue.

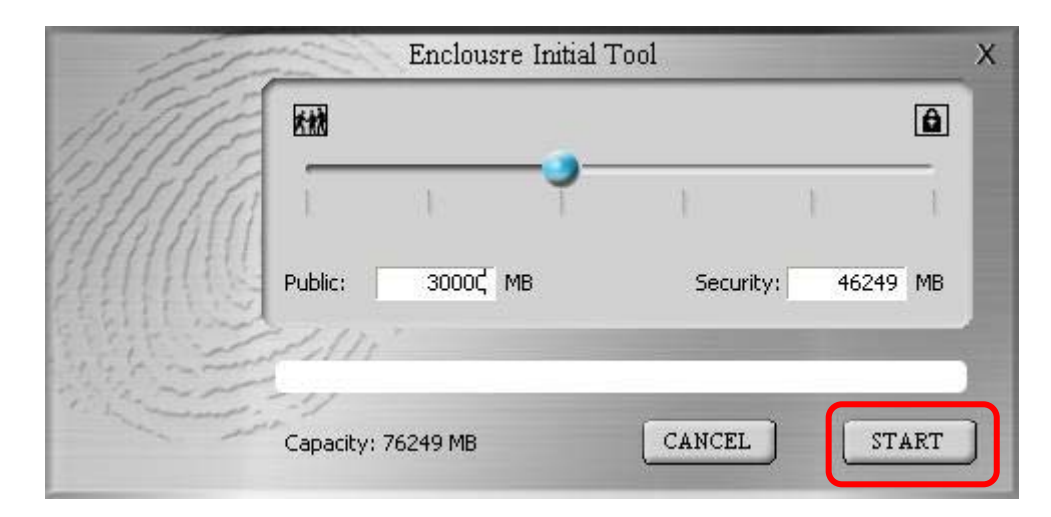

5. Cliquer sur « OK ».

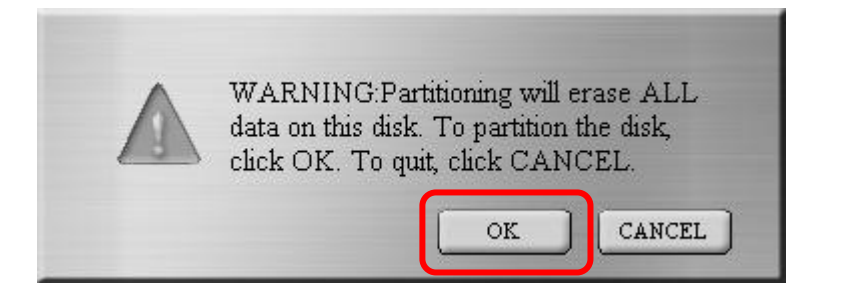

6. Le formatage est en cours.

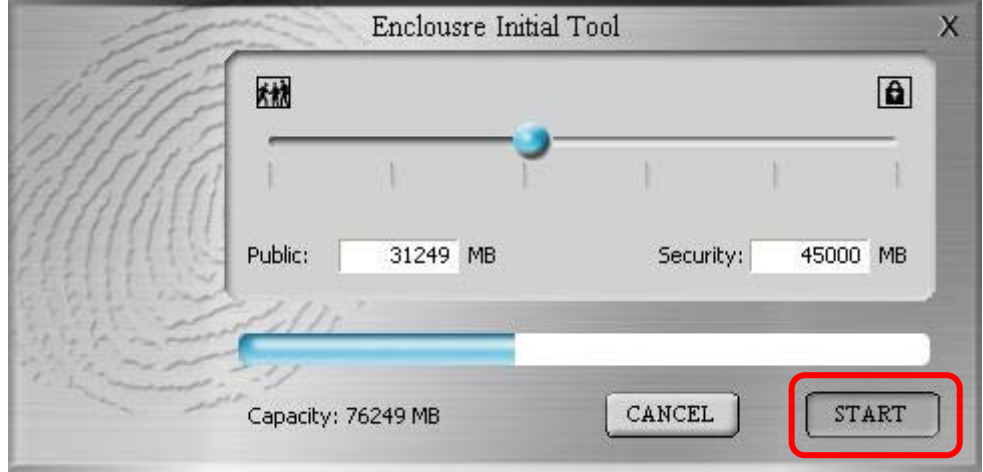

### **Attention!**

Ne retirez pas le câble USB tant que le disque dur travaille; cela peut endommager le disque dur et d'autres appareils.

7. Veuillez fermer la fenêtre « AP » et retirer le câble du boîtier.

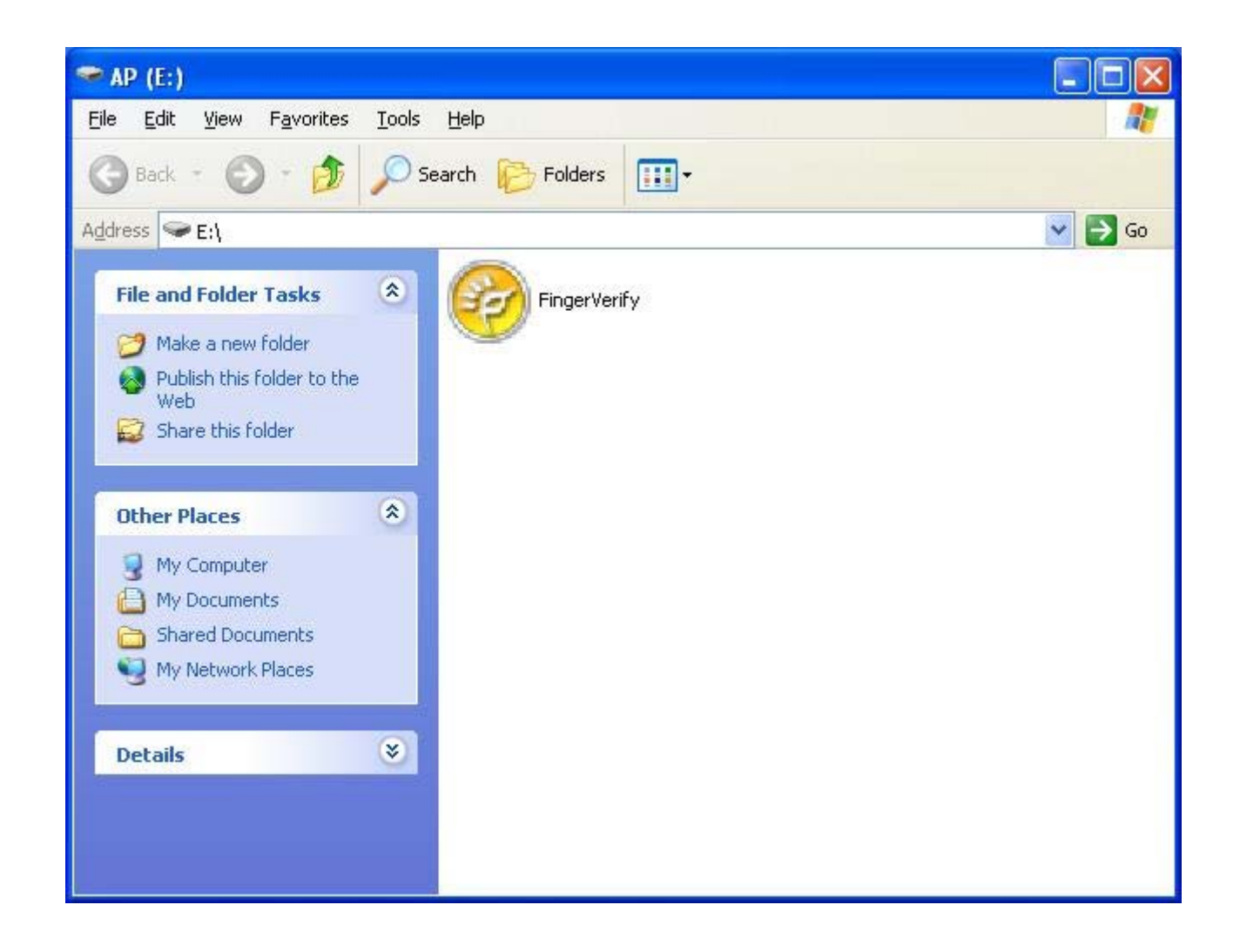

# **Première lecture de l'empreinte digitale**

Lorsque vous rebranchez le boîtier pour la première fois à l'ordinateur après l'installation réussie du logiciel, la fenêtre du fichier suivant apparaît pour le lecteur « AP ».

1. Appelez **FingerVerify.exe** du lecteur « AP ».

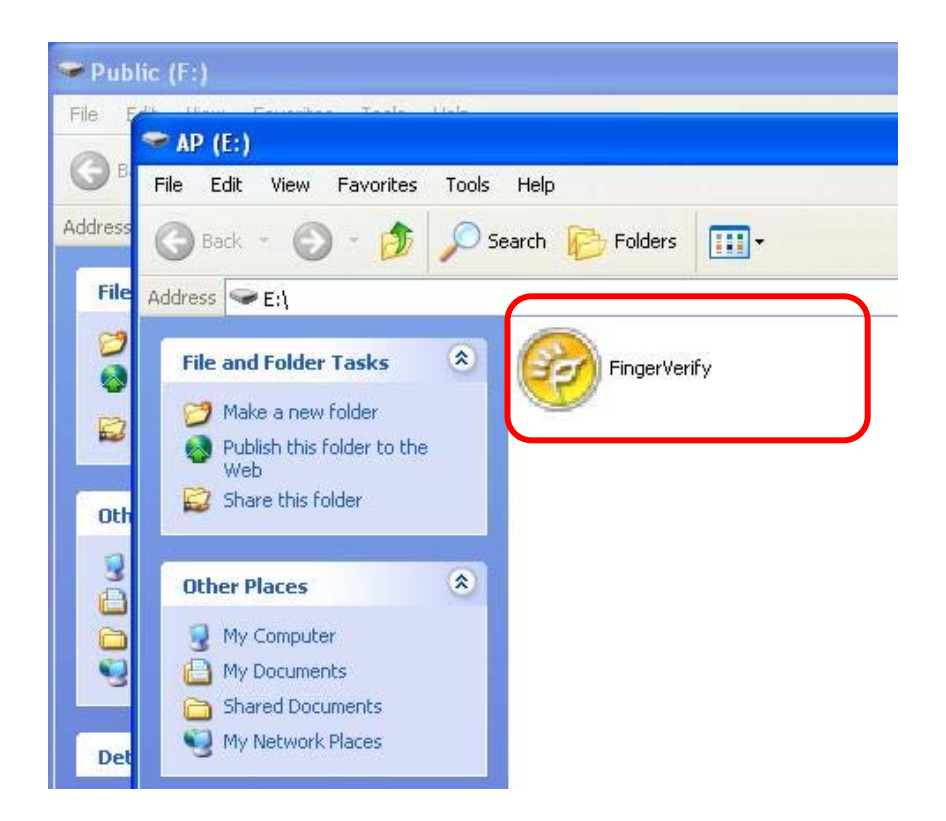

2. Fenêtre « **Enregistrement de l'empreinte digitale** ».

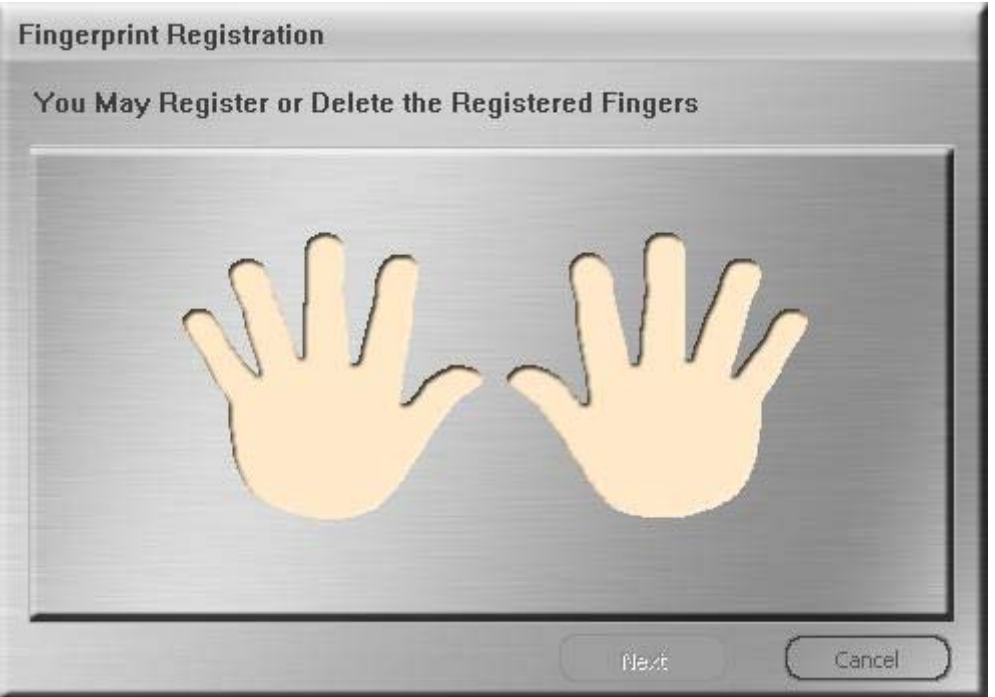

3. Veuillez cliquer sur le doigt que vous souhaitez enregistrer. Cliquez alors sur « **Next** ».

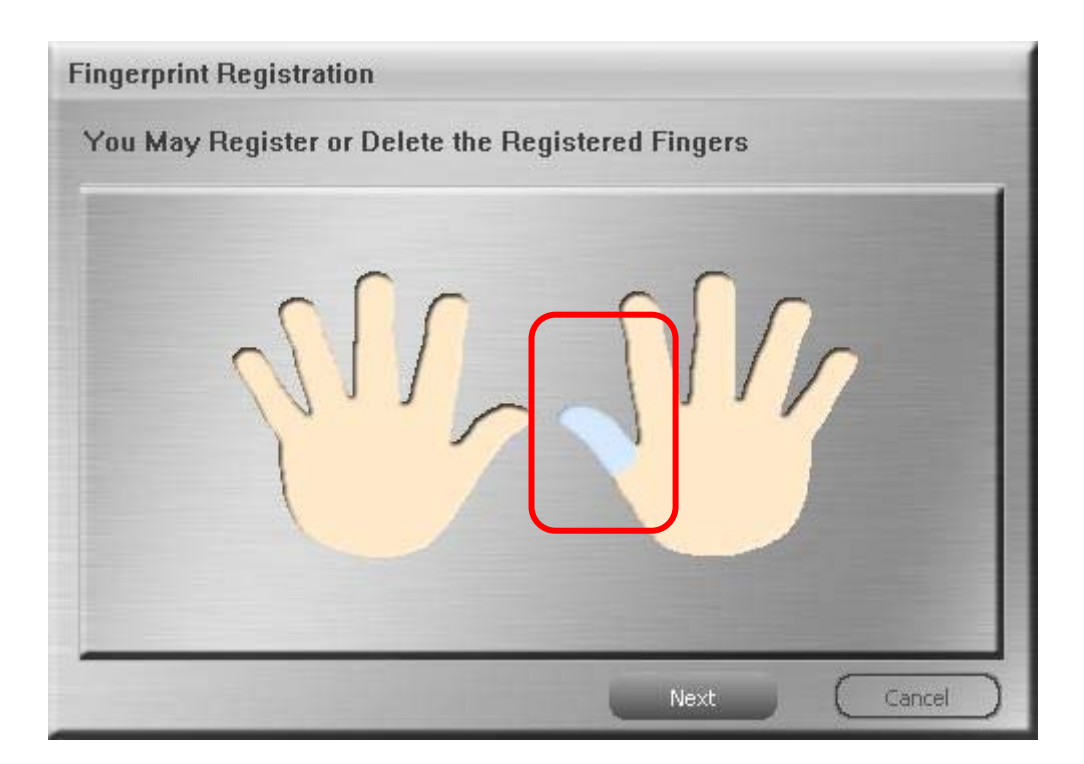

4. Veuillez maintenir le doigt à enregistrer sur le capteur d'empreinte digitale.

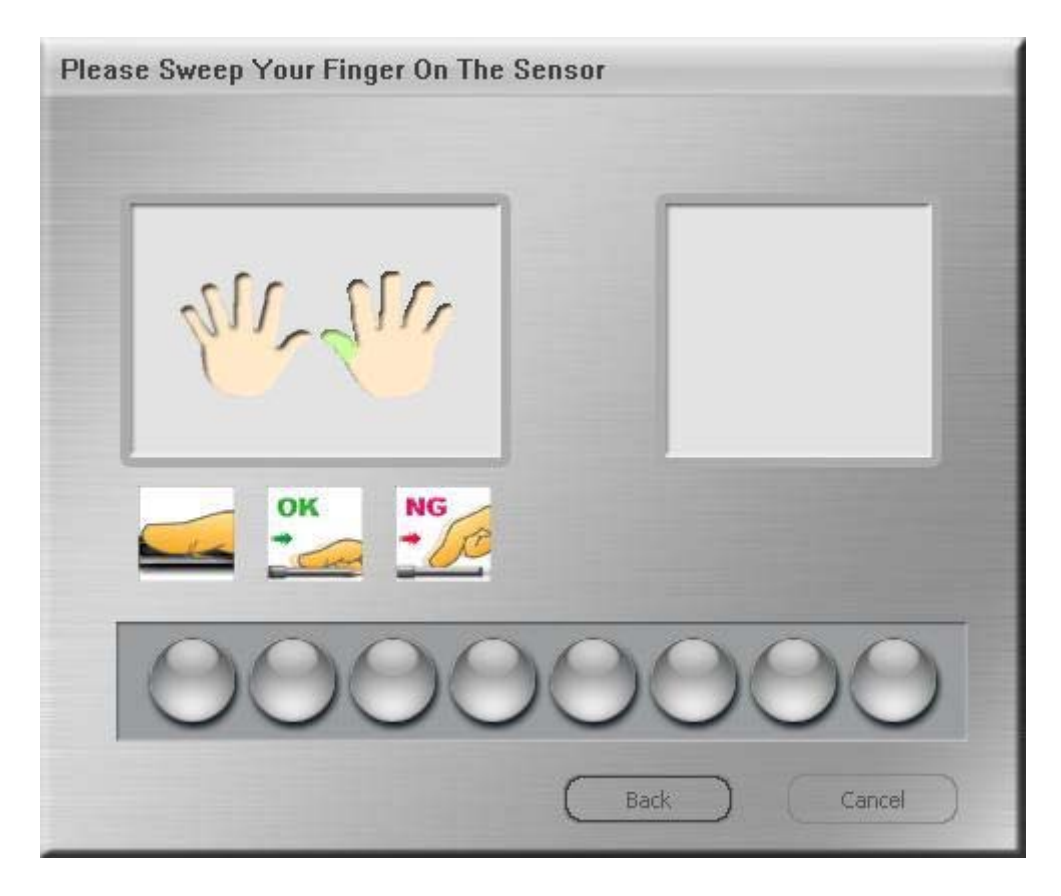

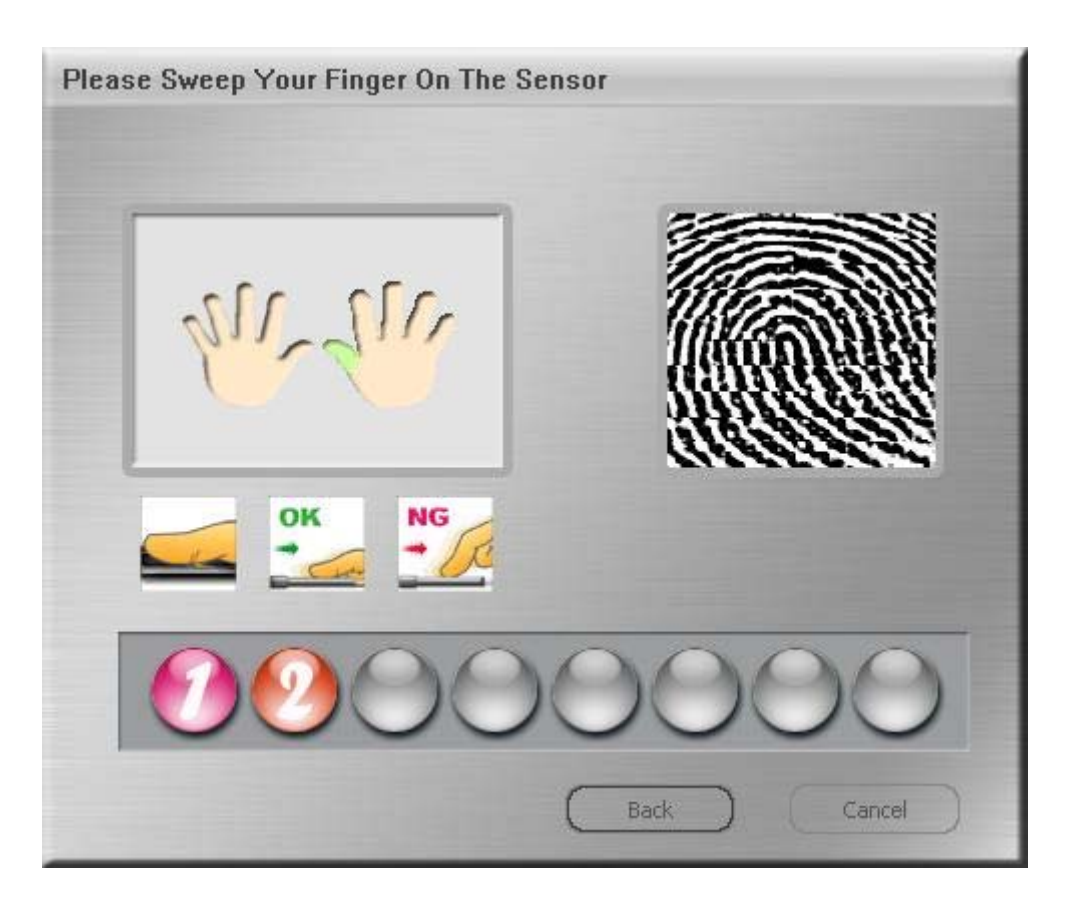

Veuillez maintenir le doigt aussi longtemps sur le capteur d'empreinte digitale jusqu'à ce que la surface de commutation « OK » apparaisse.

5. Veuillez introduire le mot de passe avec lequel la reconnaissance d'une empreinte digitale peut être éventuellement remplacée.

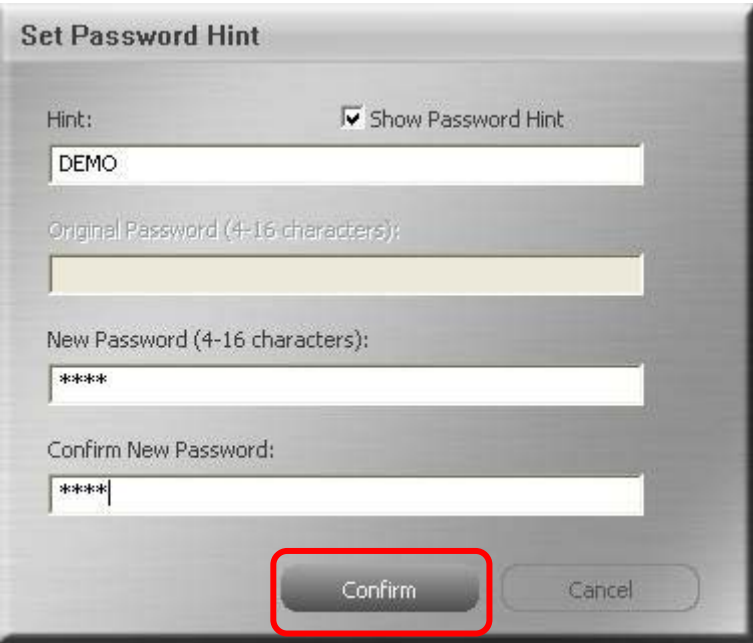

6. Il vous sera alors demandé de faire lire votre empreinte digitale comme décrit à la suite.

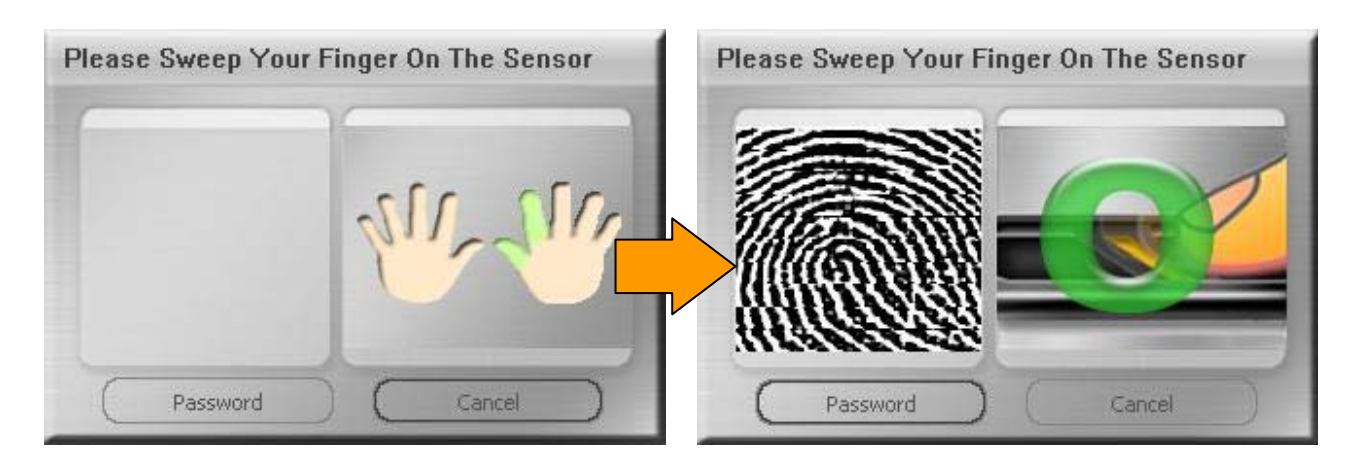

Si votre appareil de lecture d'empreinte digitale n'est pas disponible, vous pouvez alors introduire votre mot de passe à la place.

Veuillez cliquer sur « **Password** » (mot de passe) et introduire le mot de passe.

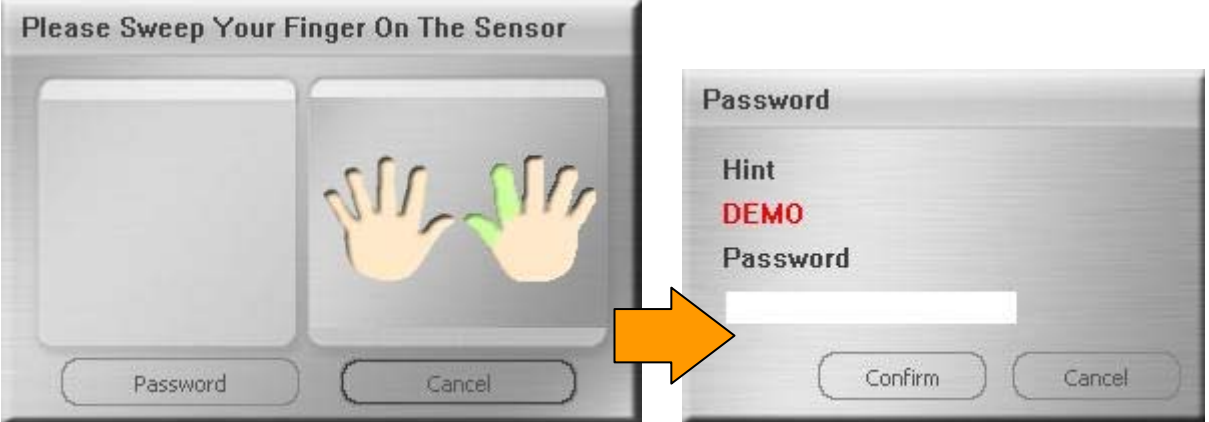

7. Après une installation réussie du logiciel d'empreinte digitale, vous voyez la fenêtre « Sécurité » à l'écran et le symbole de logiciel dans le coin de la présence des symboles.

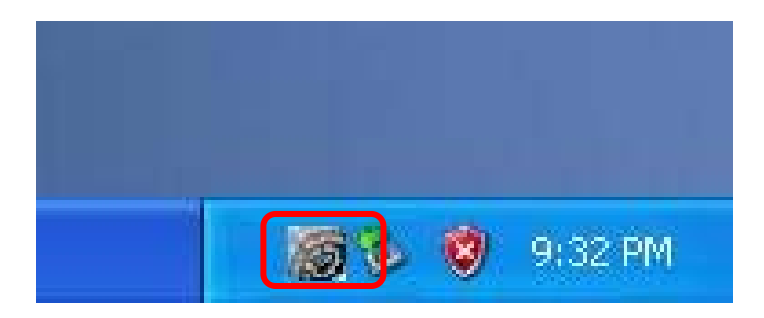

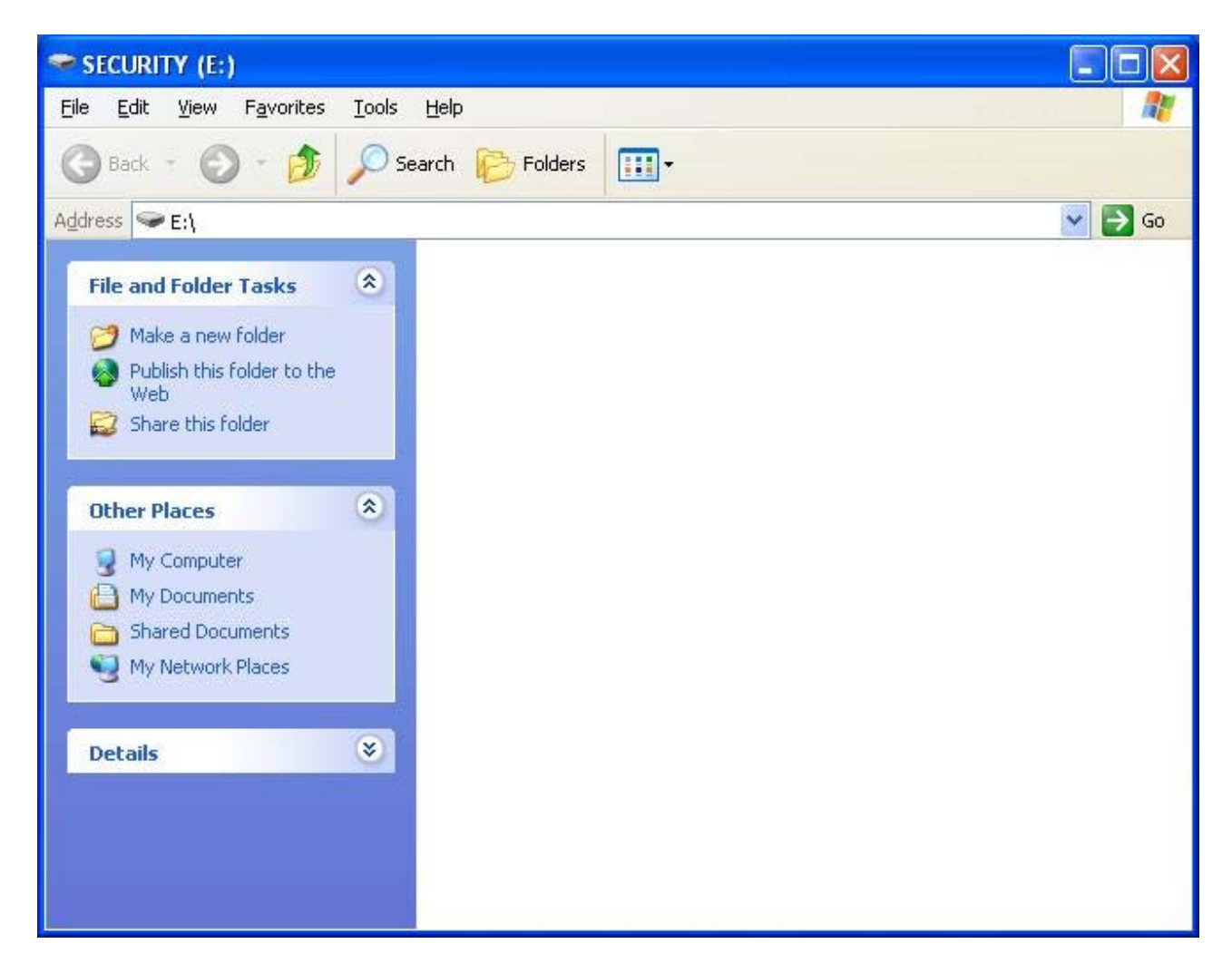

8. Veuillez cliquer sur le symbole pour appeler le logiciel concerné.

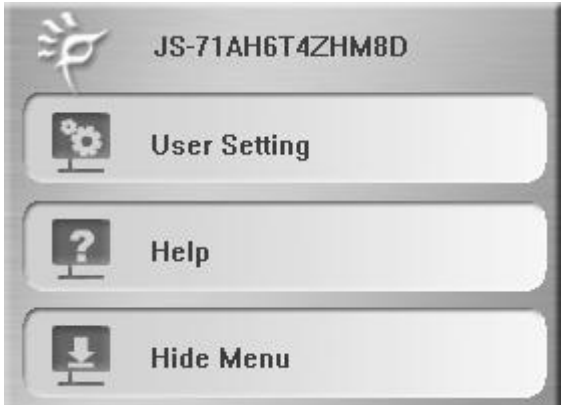

Vous obtenez de plus amples renseignements concernant le mode de fonctionnement du logiciel dans le manuel du logiciel sur le CD ci-joint.